## Övning Lägga till Routes

Vi arbetar vidare med Operaprojektet.

Arbetsuppgift 1: Ladda ner ZIP-arkiv för lösningen

Steg 1: Ladda ner arkiv via

Steg 2: Dubbelklicka på arkiv och packa upp.

Arbetsuppgift 2: Ladda in lösning i Visual Studio

Steg 1: I Visual Studio, klicka på File – Open – Project/Solution, bläddra fram till lösning, klicka på Open.

Arbetsuppgift 3: Testkör applikation

Steg 1: Klicka på Debug – Start Debugging.

Steg 2: På sidan Operas I Have Seen, klicka på länken operas I´ve seen.

Steg 3: På sidan Index, klicka på länken Details för Cosi Fan Tutte.

Steg 4: I adressfältet för Internet Explorer, notera adressfältet. http://localhost:<portnummer>/Opera/Details/1.

Notera: Detta indikerar namnet på controller (Opera), action är Details och ID är 1.

Steg 5: Klicka på Close.

Arbetsuppgift 4: Modifera controller

Steg 1: I Solution Explorer, expandera OperasWebSite – Controllers och klicka på OperaController.cs.

Steg 2: I kodfönstret, placera muspekare i slutet av kodblock för händelse Details.

Steg 3: Klicka på Enter två gånger och lägg till följande programkod:

Public ActionResult DetailsByTitle(string title)

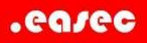

```
{ 
}
```
Steg 4: I kodblocket, skriv in följande programkod och klicka på Enter när du är klar.

```
Opera opera = (Opera)(from o in contextDB.Operas 
where o.Title == title select o). FirstOrDefault();
```
Steg 5: I kodblocket för DetailsByTitle, efter den programkod du precis skrev in, skriv in följande:

```
if (opera == null) 
{ 
         return HttpNotFound(); 
} 
return View("Details", opera);
```
## Se bild nedan:

```
public ActionResult DetailsByTitle(string title)
    Opera opera = (Opera)(from o in contextDB.Operas where o.Title == title select o).FirstOrDefault();
    if (open = null)\left\{ \right.return HttpNotFound();
    3
    return View("Details", opera);
\mathcal{E}
```
Arbetsuppgift 5: Modifiera routes

Steg 1: I Solution Explorer, expandera App\_Start, klicka därefter på RouteConfig.cs.

Steg 2: I kodfönstret för RouteConfig.cs lokalisera följande kod:

```
routes.IgnoreRoute("{resource}.axd/{*pathInfo}");
```
Steg 3: Placera muspekare i slutet av programkoden ovan, klicka på Enter två gånger.

## Skriv in följande programkod:

```
routes.MapRoute( 
         name: "OperaTitleRoute", 
         url: "opera/title/{title}", 
         defaults: new { controller = "Opera", action = 
"DetailsByTitle" }
```
);

Se bild nedan:

```
routes.MapRoute(
    name: "OperaTitleRoute",
    url: "opera/title/{title}",
    defaults: new { controller = "Opera", action = "DetailsByTitle" }
    );
```
Steg 4: Klicka på Save All under meny File.

Steg 5: Klicka på Debug – Start Debugging.

Steg 6: På sidan Operas I Have Seen, klicka på länkan operas I´ve seen.

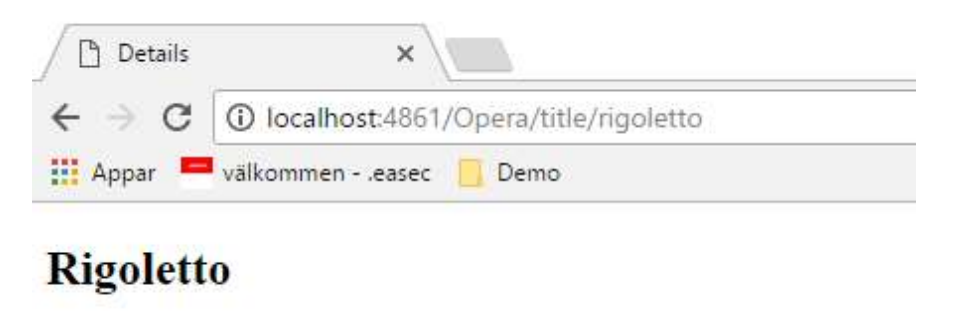

Year: 1851 Composer: Giuseppe Verdi

**Back to List** 

Steg 7: I webbläsarens adressfält, lägg till /title/rigoletto och klicka på Enter.

Detaljer om operan Rigoletto visas.

Steg 8: Klicka på knappen Close.

Steg 9: Stäng ner lösningen.